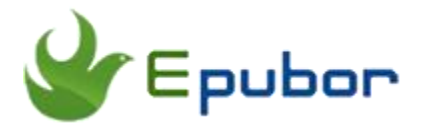

# **How to Read VitalSource Bookshelf eBooks on a Kindle or Kindle Fire?**

Posted by [Sisi Liu](https://www.facebook.com/sisi.liu.737) on 4/28/2018 2:46:14 PM.

(0 [comments\)](https://www.epubor.com/how-to-read-vitalsource-bookshelf-ebooks-on-a-kindlekindle-fire.html#comment-area)

VitalSource Bookshelf is the most used eTextbook delivery platform in the world of higher education. VitalSource is also the eBook provider of CFA Program Curriculum. Many VitalSource users are the Kindle owners and want to make the most of their Kindle devices. Is there a feasible solution to reading your VitalSource Bookshelf books on a Kindle, you wonder? You'll get frustrated if you search for the answer on the internet without checking out this article. Here I'm going to introduce how to read your purchased VitalSource Bookshelf books on a Kindle eInk reader and Kindle Fire. Steps of how to take VitalSource books downloaded to PDF files without VitalSource Bookshelf installed will be illustrated.

We're excited to announce that Epubor has finally developed the long-awaited product, [Epubor VitalSource Downloader,](https://www.epubor.com/epubor-vitalsource-downloader.html) to help you remove VitalSource Bookshelf DRM and download VitalSource books to PDF files with ease.

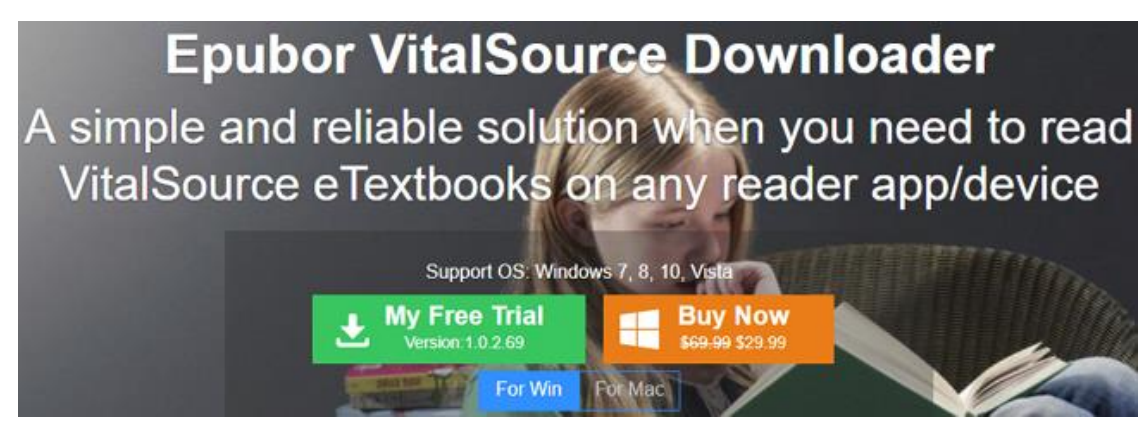

- [1. How to read VitalSource Bookshelf books on a Kindle Fire?](https://www.epubor.com/how-to-read-vitalsource-bookshelf-ebooks-on-a-kindlekindle-fire.html#part1)
- [2. How to read VitalSource Bookshelf books on a Kindle eInk Reader?](https://www.epubor.com/how-to-read-vitalsource-bookshelf-ebooks-on-a-kindlekindle-fire.html#part2)

## **How to read VitalSource Bookshelf books on a Kindle Fire?**

It's very simple to access VitalSource on your Kindle Fire as VitalSource Bookshelf is available for the Kindle Fire models of 4th Generation Kindle Fire 7 or later, running Fire OS 5.4.0.1 or later. For the Kindle Fire models not compatible with VitalSource Bookshelf app, you can refer to [the 2nd part of the article](https://www.epubor.com/how-to-read-vitalsource-bookshelf-ebooks-on-a-kindlekindle-fire.html#part2) to download your VitalSource books to PDFs with Epubor VitalSource Downloader and import the PDFs to your Kindle Fire.

### **Steps of installing VitalSource Bookshelf on Amazon Kindle Fire:**

#### **Step 1. Go to the Amazon App Store for Android**

Tap the "Download Bookshelf" button to be taken to the [Bookshelf download](https://www.amazon.com/Vital-Source-Technologies-Bookshelf/dp/B00I9KLWZA/)  [page](https://www.amazon.com/Vital-Source-Technologies-Bookshelf/dp/B00I9KLWZA/) in the Amazon App Store.

#### **Step 2. Install Bookshelf**

Tap the "Free" button, then tap the Install button. You may be prompted to sign in with your Amazon ID.

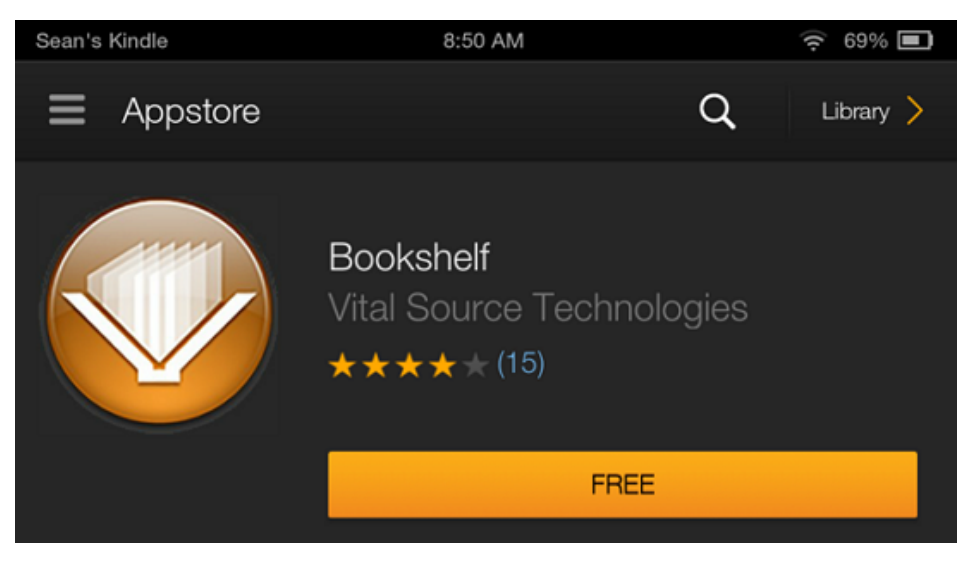

#### **Step 3. Launch Bookshelf**

Once Bookshelf has been installed on your Kindle Fire, tap on the Bookshelf icon to launch Bookshelf. Sign in with your Bookshelf ID and password. (Create a [VitalSource Account](https://bookshelf.vitalsource.com/#/user/registration) if you don't have one)

After that you can enjoy reading your VitalSource Bookshelf books on your Kindle Fire!

## **How to read VitalSource Bookshelf books on a Kindle eInk Reader?**

As a normal practice, VitalSource Bookshelf will NOT work with any e-ink Kindles or any Nook/Kobo devices. However, with the help of [Epubor VitalSource](https://www.epubor.com/epubor-vitalsource-downloader.html)  [Downloader,](https://www.epubor.com/epubor-vitalsource-downloader.html) you can get your VitalSource books downloaded as DRM-free PDF files which are readable using any device capable of viewing PDF files. So the VitalSource books are completely at your disposal. It's up to you on which eInk reader (Kindle/Nook/Kobo) or reading app (Adobe Acrobat/Adobe Digital Editions) to read with. Or you can print these PDFs physically.

### **Steps of converting VitalSource Bookshelf VBK to PDF:**

**Step 1.** Download and install Epubor VitalSource Downloader on your computer

# **Download Epubor VitalSource Downloader for free** H

**Step 2**. Launch the program, sign in with your VitalSource BookShelf account, and you can see your purchased books are displayed in the library. [\(Create a](https://www.vitalsource.com/sign_up)  [VitalSource Account](https://www.vitalsource.com/sign_up) if you don't have one.)

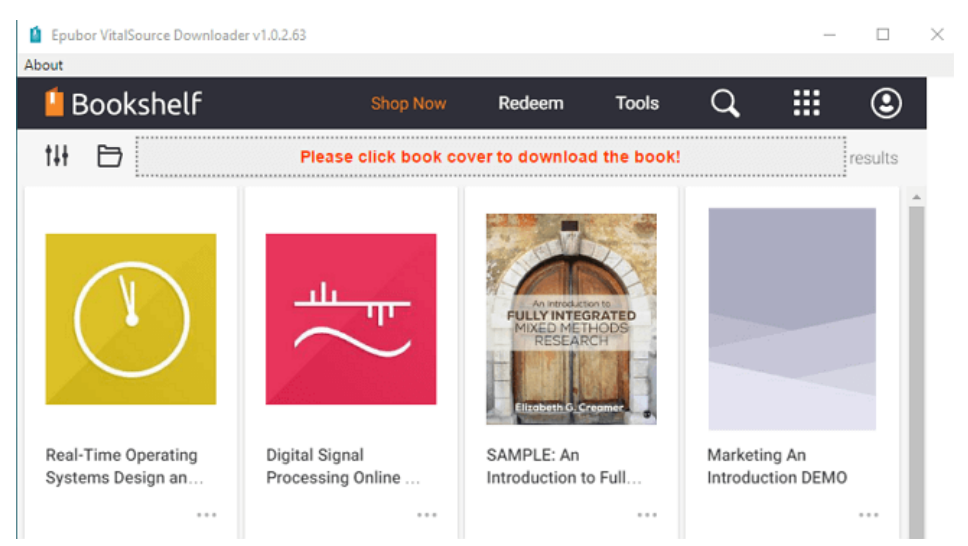

**Step 3.** Click on the cover of the book you'd like to download, and it starts to download the book automatically and displays the download progress of the book. After downloading the book, it will be saved in PDF file on your computer. The VitalSource DRM removal and vbk to pdf conversion are processed by the tool simultaneously.

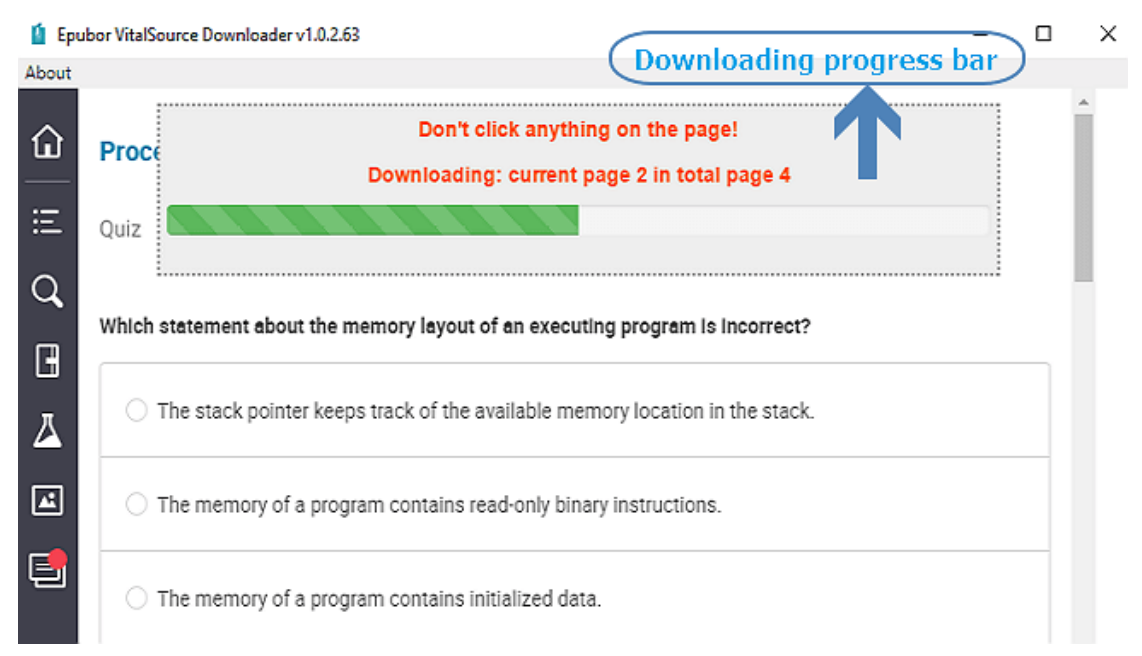

A small window indicating "download file succeeded" will pop up when the books are downloaded successfully by Epubor VitalSource Downloader. Click OK on the window, it will redirect you to the location where stores the downloaded DRMfree PDF files.

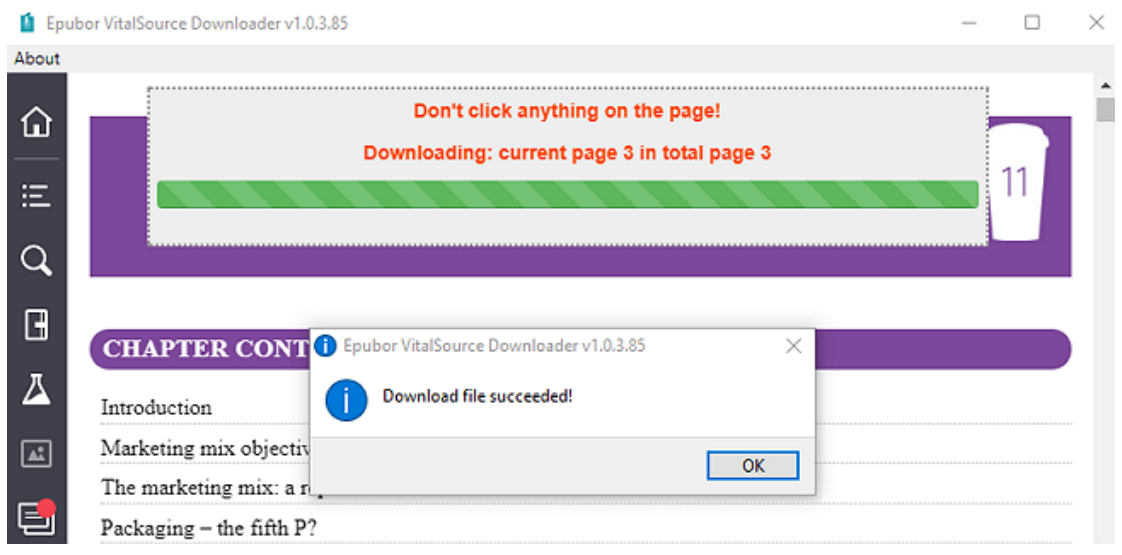

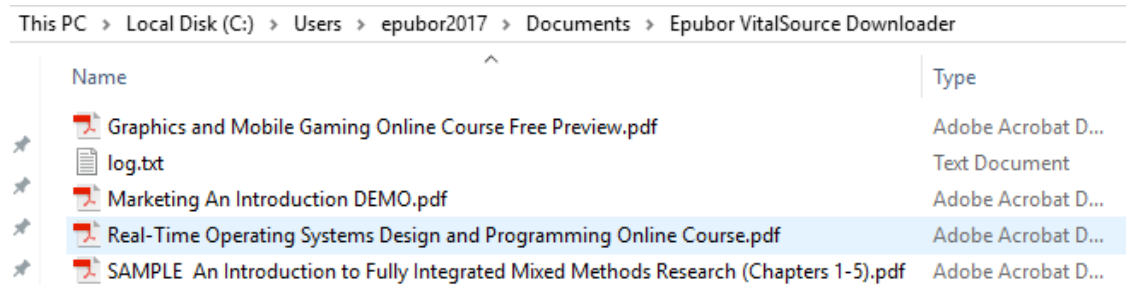

After that you can email these VitalSource PDF files to your Kindle with [Amazon's](https://www.amazon.com/gp/sendtokindle/email)  [Send-to-Kindle service](https://www.amazon.com/gp/sendtokindle/email) or connect your Kindle to computer via USB to [add the](https://www.wikihow.com/Add-a-PDF-to-a-Kindle)  [PDFs to your Kindle eInk Reader.](https://www.wikihow.com/Add-a-PDF-to-a-Kindle)

# **Download Epubor VitalSource Downloader for free** П

This PDF is generated upon [https://www.epubor.com/how-to-read-vitalsource](https://www.epubor.com/how-to-read-vitalsource-bookshelf-ebooks-on-a-kindlekindle-fire.html)[bookshelf-ebooks-on-a-kindlekindle-fire.html,](https://www.epubor.com/how-to-read-vitalsource-bookshelf-ebooks-on-a-kindlekindle-fire.html) and the original author is Epubor.